#### VALS Email Guide and Recommended Options March 25, 2014

- When making changes to any User Options, always remember to save them using the save link that appears above the tabs on the Manage User Options page
- Settings that are recommended here are under your control, but using the recommended settings can make it easier for VTLIB staff to trouble-shoot when you are experiencing problems with VALS email.
- The information in this document will evolve over time. Right now it only covers the basics. If you feel that other useful information could be added to this document, please send your suggestions to

sheila.kearns@state.vt.us

# Login page

۸

| Username alone will work | Email Address:                                                                                                    |                                                               |
|--------------------------|----------------------------------------------------------------------------------------------------|---------------------------------------------------------------|
|                          | Password:<br>Language:<br>English (United States)<br>Use Lite Web Client<br>Remember My Email Address<br>Remember My Password<br>Automatically Login On The Next Visit<br>Log in | For security<br>reasons these<br>options will be<br>disabled. |

#### Setting up User Options: General Tab

#### Select Manage User Options from the Action drop-down menu.

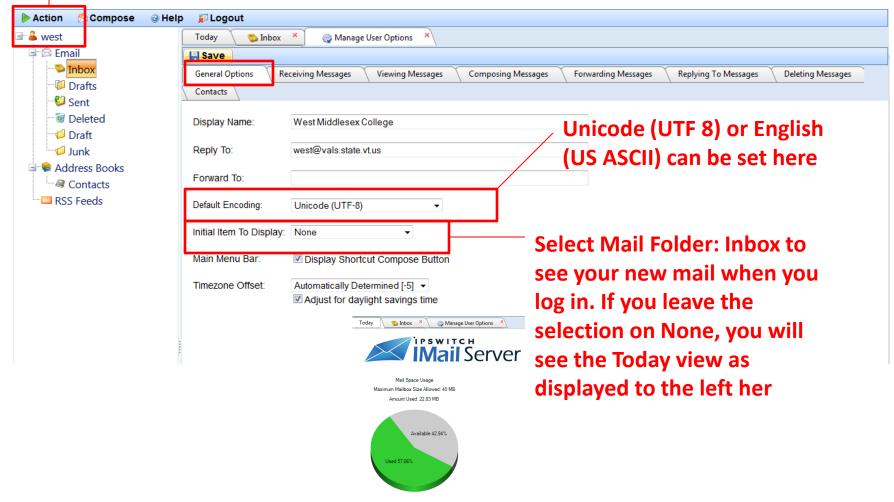

Check for new mail

## Setting up User Options: Viewing Messages Tab

| Action             | an an an an an an an an an an an an an a                                                                                                    | ♥ C 0 0 - DuckDuckGo 👂 🖾 ד 🎓 📆   ד 🥔   ד 🥒   ד 🗘                                                                                                    |
|--------------------|----------------------------------------------------------------------------------------------------|----------------------------------------------------------------------------------------------------|
| Action Compose Hel | Ip Logout<br>Today Inbox Manage User Options<br>Save<br>General Options Receiving Messages Viewing Messages<br>Contacts<br>Reading Pane Location: None<br>Paging Style: Next, Previous and Numeric Pages<br>Paging Location: Bottom<br>Number Of Items Per Page: 40<br>Paging Always Visible<br>Display Text Alongside Paging Buttons<br>Enable Selection Checkbox In Message List<br>Show column filtering upon load<br>Display Embedded Images as Attachments<br>Read Receipt Action:<br>Always send a read receipt<br>Always send a read receipt<br>Notify me<br>Never send a read receipt | Composing Messages       Forwarding Messages       Replying To Messages       Deleting Messages         Select None to disable preview pane to make it less likely you will click on a malicious link before looking closely at the sender and subject of a message.         Depending on your browser setting, displaying 30 messages per page should show you all messages on a page without scrolling. |

# Setting up User Options: Deleting Messages Tab

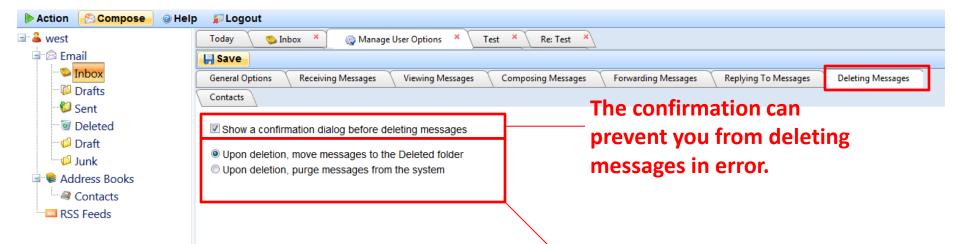

Moving messages to the deleted folder creates the requirement to empty the deleted folder, but does give you one more chance to recover messages deleted in error.

Although VTLIB can request that your mail folders be restored from a back-up, this can take time and will require you to review all of your messages to find the ones your want to keep and then to delete the ones that are duplicates of what you already have

#### Setting up Options for How Your Email Will Be Formatted

| Action Compose @ He                         | lp 😰 Logout                                                                  |                                |
|---------------------------------------------|------------------------------------------------------------------------------|--------------------------------|
| 🖃 🐣 west                                    | Today 🛛 🎲 Manage User Options \star Test 🔺 Re: Test 🗡 🧐 Inbox 🔺 [VALSPub]The | Reason I Jump [SO 🗙 👔 Drafts 🐣 |
| 🖃 🖾 Email                                   | Compose Message 9:44 AM                                                      |                                |
|                                             | 🔿 Send 🗙 Cancel 📕 Save As Draft 📎 Attachments 🗔 Options                      | When composing a               |
| ── <sup>™</sup> Drafts ── <sup>™</sup> Sent | Request Read Receipt                                                         | when composing a               |
| Deleted                                     | Show Cc                                                                      | messages you can               |
| Draft                                       |                                                                              | access the options for         |
| Junk                                        | Send As Plain Text                                                           | access the options for         |
| 🖃 🗣 Address Books                           | Save Recipients In Contacts Folder Contacts                                  | how your message               |
| Contacts                                    |                                                                              | will look by clicking          |
| <b>By</b> runselectir                       | ng the Send as Plain Text you will be able to use                            |                                |
|                                             |                                                                              | on the Options link.           |
| the formattin                               | ng options shown below to control the way                                    |                                |
| your message                                | e displays. Changes made here will persist for                               | <b>•</b>                       |
| future messa                                | ges Using Plain Text can be a workable option                                |                                |
| but for some                                | it can result in a text size that in very tiny and                           |                                |
| hard do read                                | subject:                                                                     |                                |
|                                             | 💿 🖨 浩 🎅 Zoom - 🍄 🐰 🗈 🏩 🧊 🗣 籠 🌺 😕 🕫 マママ FontName - 16px - F                   | A * & *                        |
|                                             | ĒĒĒ B I ∐ abs ×. x' ∰ ∰ ¶, È □ • ∐ ∺ Ω • B ⊕ 8, 8, □ • Emoticor              |                                |
|                                             | Insert Signature                                                             |                                |
|                                             |                                                                              |                                |
|                                             |                                                                              |                                |
|                                             |                                                                              |                                |
|                                             |                                                                              |                                |
|                                             |                                                                              |                                |

To delete all messages on a page select the checkbox above the first message on the page to select all items on the page and using the Delete button to delete all checked messages.

| 🕨 Action 🛛 🖄 Compose 🛛 🥥 He | lp 🛛 😰 Logou | t                                       |                                                |  |  |
|-----------------------------|--------------|-----------------------------------------|------------------------------------------------|--|--|
| ⊒ 🎍 west                    | Today        | 🎲 Manage User Options 🛛 🕺 🗍             | Fest 🗶 Re: Test 🗶 🏷 Inbox 🗡                    |  |  |
| 🖃 😂 Email                   | Compose N    | Compose Message 9:50 AM × 🕢 🐨 Deleted × |                                                |  |  |
| Inbox                       | 😰 Delete     | 🖄 Reply 🔗 Reply All 🔗                   | Forward 🛛 🍣 Refresh Mail 🛛 🍙 Mai               |  |  |
| <sup>10</sup> Drafts (2)    |              | From                                    | Subject                                        |  |  |
| Sent                        |              | Roxbury Free Library                    | [VALSPub]The Reason I Jump [SOLD]              |  |  |
|                             |              | west@vals.state.vt.us                   | Request                                        |  |  |
| Junk                        |              | West Middlesex College                  | Test                                           |  |  |
| 🖃 🗣 Address Books           |              | swanton_pub@vals.state.vt.us            | [VALSPub] books                                |  |  |
| Contacts                    |              | island_pond@vals.state.vt.us            | Re: [VALSPub] One-Click Digital vs Listen Up \ |  |  |
| RSS Feeds                   |              | DII - Helpdesk Information              | RE: [VALSPub] IMail upgrade announcement i     |  |  |
|                             |              | Greene, Grace                           | [VALSPub] workshop on doing science progra     |  |  |
|                             |              | Kearns, Sheila                          | [VALSPub] Change over to new VALS email se     |  |  |
|                             |              | roxbury_free@vals.state.vt.us           | [VALSPub] Book For Sale: The Reason I Jump     |  |  |
|                             |              |                                         |                                                |  |  |

V

To delete all messages in a folder, use the Action menu in the upper left corner of the window and select Manage Selected Folder and then select Empty.

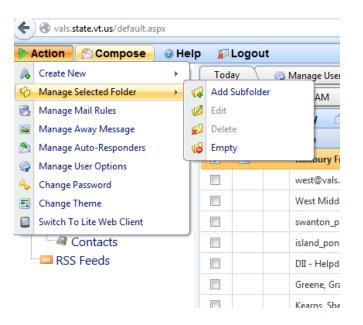

middletownsp@vals.state.vt.us [VALSPub] One-Click Digital vs Listen Up Vt

# Search is found in the Mail Actions menu above the list of email messages

| Today 🔰 🎲 Manage User Optio | ons 🔺 🛛 Test 🔺 🛛 Re: Test 🔺 🛛 [VALSPub]The Reason I Jump [SO 🔺 🛛 🞁 Drafts | × Compose Message  | 9:50 AM 🛛 🗙 |
|-----------------------------|---------------------------------------------------------------------------|--------------------|-------------|
| 🛛 🗑 Deleted 🛛 👋 🐚 Inbox     |                                                                           |                    |             |
| 😰 Delete 🛛 🖄 Reply 🏼 👌 Re   | ply All 🕞 Forward 🛛 😂 Refresh Mail 🕞 Mail Actions                         |                    |             |
| From                        | Subject                                                                   | Received 👻         | Size        |
| Kearns, Sheila              | [VALSPub]How to delet message in bulk in the updated email system         | 3/19/2014 10:13 AM | 159.47 KB   |
| Roxbury Free Library        | [VALSPub]The Reason I Jump [SOLD] 3/19/2014 9:34                          |                    | 1.47 KB     |
| west@vals.state.vt.us       | Request                                                                   | 3/18/2014 6:47 PM  | 987 B       |

# Shared (Public) Address Book

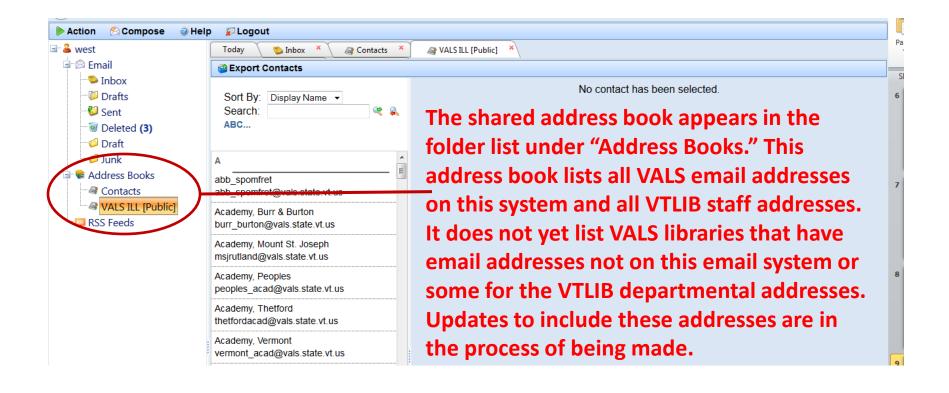

### **Contact Lists for Individual VALS Accounts**

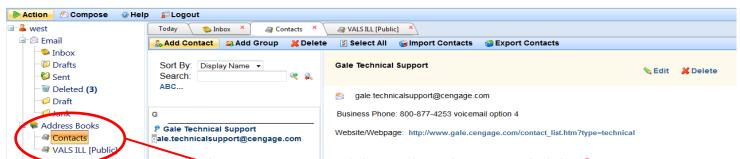

The Contacts address book is available for you to collect contact information for your library. You can add contacts from within the address book or by clicking on the To: button when you are composing a message.

| Subject: |                                                               |                |              |                       |                     |
|----------|---------------------------------------------------------------|----------------|--------------|-----------------------|---------------------|
|          | Select Contacts                                               |                |              |                       |                     |
|          | Select All Address Book: Sort By: Search: Gale Technical Supp | Display Name → | 🤏 🐊<br>Books | ₩ Insert And Continue | fa Insert And Close |
|          | gale.technicalsupp                                            |                |              |                       |                     |
|          |                                                               |                |              |                       |                     |

#### **Recipient Auto-Suggestion**

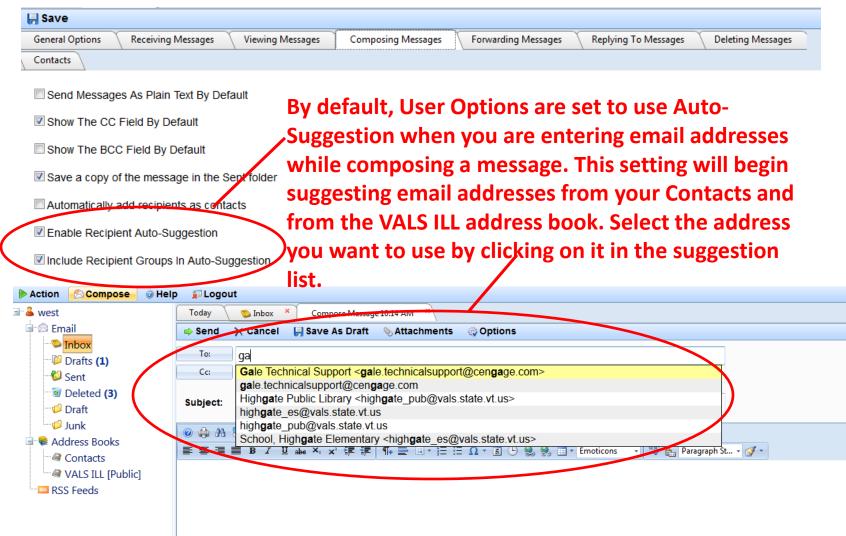

| File Edit View Favorites Tools H | lelp                  | 🗙 📆 Convert 🔻 🚮 Se |
|----------------------------------|-----------------------|--------------------|
| 🟠 🔻 🔝 👻 🖃 🖶 👻 Page 🕶 Safe        | ety 🕶 Tools 🕶 🔞 🖛 🔊 🔊 |                    |
| 🕨 Action 🛛 🖄 Compose 🛛 🥥 Help    | p 😰 Logout            |                    |
| 🔒 west                           | Today 🛸 Inbox 🔺       |                    |
| 🖃 🖾 Email                        | 😰 Delete 🖄 Reply      |                    |
|                                  | 🔿 Reply All 🛛 😞       |                    |
| 📁 Drafts <b>(3)</b>              | Forward               |                    |
| 📲 😂 Sent                         | 🍣 Refresh Mail        |                    |
| 🐨 🗑 Deleted (2)                  | 🖓 Mail Actions        |                    |
| - 💋 Draft                        | Fri Fri               |                    |
| 🖓 Junk                           |                       |                    |
| Address Books                    | 7                     |                    |
| Contacts                         |                       |                    |
| VALS ILL [Public]                |                       |                    |
|                                  |                       |                    |
| -                                |                       |                    |
|                                  |                       |                    |
|                                  |                       |                    |
|                                  |                       |                    |
|                                  |                       |                    |

# Change Password

- Click on the Action menu in the upper right hand corner of the browser window
- Select "Change Password"
- In the dialog box that appears enter current password, new password and retype new password
- Click on Save

| IN       | /ail Web Client                           | ×            | <b>A</b> |
|----------|-------------------------------------------|--------------|----------|
| ¢        | ) 🕙 vals. <b>state.vt.us</b> /default.asp | x            |          |
|          | Action 🖹 Compose                          | e Hel        | p        |
| 4        | Create New                                | -            |          |
| В        | Manage Selected Folder                    | - <b>-</b> - |          |
| 6        | Manage Mail Rules                         |              | -        |
| 2        | Manage Away Message                       |              |          |
| 2        | Manage Auto-Responders                    |              | 1        |
| <i>.</i> | Manage User Options                       |              | C        |
| e e      | Change Password                           |              | F        |
|          | Change Theme                              |              | r        |
|          | Switch To Lite Web Client                 |              | F        |
|          | VALS ILL [Public]                         |              | C        |

| Change Password                                                                                                    |                  | x |
|----------------------------------------------------------------------------------------------------|------------------|---|
| 🛛 📙 Save                                                                                                    |                  |   |
| The password you choose mu<br>characters in length and cann<br>characters. Whitespace chara<br>t<br>Current Password:<br>••••••<br>New Password:<br>Retype New Password: | ot exceed thirty |   |